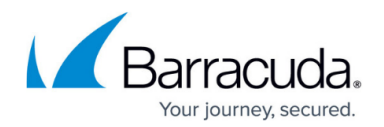

# **How to Configure Event Notifications**

#### <https://campus.barracuda.com/doc/53248917/>

On the Barracuda NextGen Control Center, you can configure various settings for specific system events, such as event notifications that can be sent to you via email or SNMP trap messages. Global event settings are applied to all events that are being propagated from the NextGen F-Series Firewalls to the Control Center, unless you have also defined range or cluster event settings. Range event settings are used if multiple ranges requiring individual event settings are defined in the Config Tree. Cluster event settings are used for multiple clusters requiring individual event settings. Box event settings are only applied to events that are processed by the event system of a Barracuda NextGen Firewall F-Series.

#### **Global Event Settings**

- 1. Go to **CONFIGURATION > Configuration Tree > Multi-Range > Global Settings > Eventing**.
- 2. Click **Lock**.
- 3. Specify your event settings. For more information, see **Event Settings** in [How to Configure](http://campus.barracuda.com/doc/53248798/) [Basic, Severity, and Notification Settings for Events.](http://campus.barracuda.com/doc/53248798/)
- 4. Click **Send Changes** and **Activate**.

#### **Range Event Settings**

- 1. Go to **CONFIGURATION > Configuration Tree > Multi-Range >** *your range* **> Range Properties**.
- 2. Click **Lock**.
- 3. In the **Specific Settings** section, enable **Own Event Settings**.
- 4. Go to **CONFIGURATION > Configuration Tree > Multi-Range >** *your range* **> Range Settings > Eventing**.
- 5. Specify your event settings. For more information, see **Event Settings** in [How to Configure](http://campus.barracuda.com/doc/53248798/) [Basic, Severity, and Notification Settings for Events.](http://campus.barracuda.com/doc/53248798/)
- 6. Click **Send Changes** and **Activate**.

#### **Cluster Event Settings**

- 1. Go to **CONFIGURATION > Configuration Tree > Multi-Range >** *your range* **>** *your cluster* **> Cluster Properties**.
- 2. Click **Lock**.
- 3. In the **Specific Settings** section, enable **Own Event Settings**.

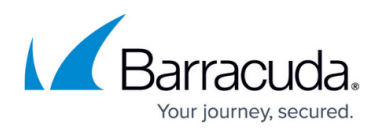

- 4. Go to **CONFIGURATION > Configuration Tree > Multi-Range >** *your range* **>** *your cluster* **> Cluster Settings > Eventing**.
- 5. Specify your event settings. For more information, see **Event Settings** in [How to Configure](http://campus.barracuda.com/doc/53248798/) [Basic, Severity, and Notification Settings for Events.](http://campus.barracuda.com/doc/53248798/)
- 6. Click **Send Changes** and **Activate**.

### **Box Event Settings**

Box event settings are only applied to events on a Barracuda NextGen Firewall F-Series. You can only view the effect of box event settings when you connect directly to the Barracuda NextGen Firewall F-Series and click the [EVENTS Tab](http://campus.barracuda.com/doc/53248836/). Configuring the event settings for a specific Barracuda NextGen Firewall F-Series that is administered by a Barracuda NextGen Control Center is similar to configuring the event settings for a standalone Barracuda NextGen Firewall F-Series. For instructions, see [How to](http://campus.barracuda.com/doc/53248798/) [Configure Basic, Severity, and Notification Settings for Events](http://campus.barracuda.com/doc/53248798/).

#### **Event Propagation to Control Center**

When configuring event settings, you can also specify whether a specific event or all events of a range, cluster, or box should be propagated to the Barracuda NextGen Control Center.

If no events should be propagated to the Barracuda NextGen Control Center:

- 1. Open the range, cluster, or box **Eventing** page.
- 2. Click the **Basic** tab.
- 3. Clear the **Send Event to CC** check box.
- 4. Click **Send Changes** and **Activate**.

If no events with a specific severity level from a range, cluster, or box should be propagated to the Barracuda NextGen Control Center:

- 1. Open the range, cluster, or box **Eventing** page.
- 2. Click the **Severity** tab.
- 3. Double-click the severity level.
- 4. Clear the **Propagate to CC** check box.
- 5. Click **Send Changes** and **Activate**.

## Barracuda CloudGen Firewall

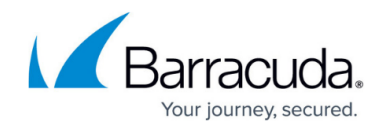

© Barracuda Networks Inc., 2019 The information contained within this document is confidential and proprietary to Barracuda Networks Inc. No portion of this document may be copied, distributed, publicized or used for other than internal documentary purposes without the written consent of an official representative of Barracuda Networks Inc. All specifications are subject to change without notice. Barracuda Networks Inc. assumes no responsibility for any inaccuracies in this document. Barracuda Networks Inc. reserves the right to change, modify, transfer, or otherwise revise this publication without notice.